## **UTILISATION DE SIGLES\_TOURNOI**

**Mise à jour de Sigles en début de saison : voir sur le site fédéral**

**Mise à jour de Sigles (joueurs), 2 possibilités :**

**1. Supprimer tous les fichiers se trouvant dans « Ce PC », « téléchargement » ou « downloads »** (Accueil/Sélectionner tout/Supprimer), pour éviter que les mêmes fichiers apparaissent plusieurs fois et bloquent la mise à jour.

**2.** Téléchargement des fichiers reçus par mél, de Claude BOUCARD : Clasmt.DB et Clasmt.PX

Cliquer sur « **Télécharger tout** », une fenêtre s'ouvre et choisir « **enregistrer le fichier** ». Dans la barre des tâches, en haut à droite, cliquer sur l'icône entourée en rouge sur le modèle pour voir apparaitre le dossier jaune **sigles tournoi.zip ou pièces jointes date.zip**. **Tz** sigles tournoi.zip Cliquer sur **Terminé**, qui se transforme alors en « **Ouvrir le fichier** ». Les 2 fichiers apparaissent : Nom

Sélectionner les 2 fichiers, cliquer droit « Copier », puis se positionner sur Sigles Tournoi (en principe sous C), cliquer droit « Coller ».

Ces fichiers vont remplacer les anciens et quand vous ouvrez Sigle tout est à jour, ne surtout pas faire « Mise à jour des tables »  $\odot$ !

**2.** Téléchargement des fichiers sur le site fédéral (suivre leur procédure, qui n'est pas la même). Cette procédure nécessite de cliquer sur « Mise à jour des tables ».

Clasmt.DB Clasmt.P)

Attention ! Cette seconde procédure est à utiliser seulement en début de saison, car les mises à jour ne sont pas toujours effectives en cours de saison.

## **Support pour sauvegarde** : **clé USB**

Sigles sauvegarde automatiquement l'épreuve sur le disque dur C, dans Sigles Tournoi. Chaque sauvegarde écrase la précédente. Si l'ordinateur se « plante », il faut avoir les moyens de restaurer l'épreuve sur un autre ordinateur sur lequel Sigles Tournoi est installé. D'où l'importance d'utiliser **une clé vierge** et de créer des dossiers :

- 3 dossiers si cette épreuve est en 2 parties et 4 dossiers pour les épreuves en 3 parties :
	- -
		-

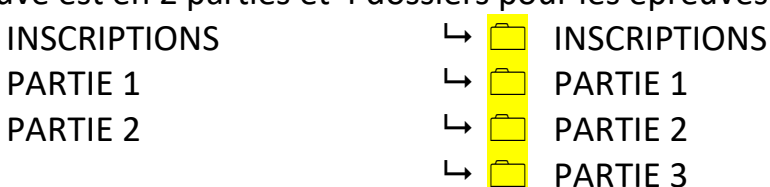

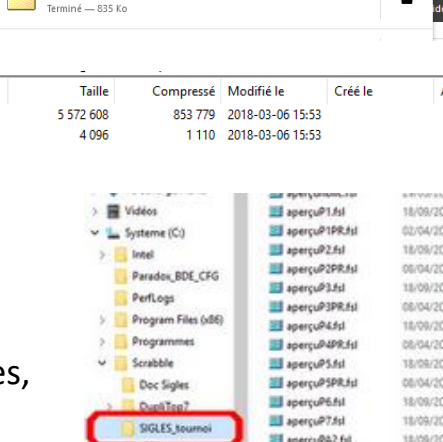

El apercuPA2PR.fsl

 $\cdots \otimes \vartriangle$ 

## **SIGLES : exemple avec la phase 1**

#### **1 - Création d'une table** pour une épreuve : Inscriptions des joueurs dans Sigles

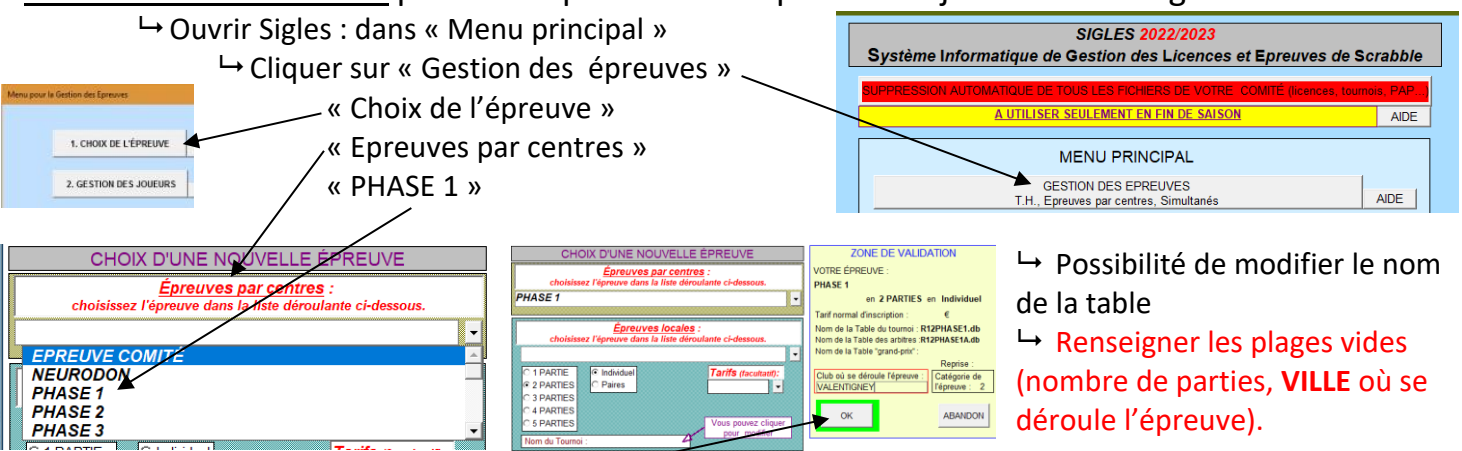

Si votre ordi a été programmé avec votre club, Sigles nomme la table en commençant par le code du club puis valider par OK

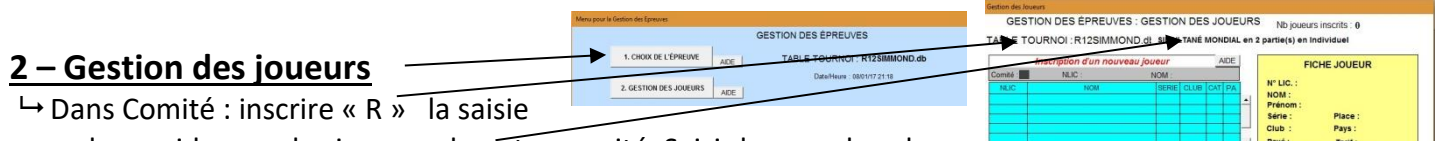

sera plus rapide pour les joueurs de notre comité. Saisir le nom dans la partie grise à gauche, un ou des noms s'affichent dans le cadre bleu.

Sélectionner celui désiré, le **cadre jaune** à droite est alors renseigné, cliquer sur **OK**, le nombre de joueurs inscrits se met à jour systématiquement.

Penser aux tables fixes : si oui, écrire la lettre O et non le zéro

 $\rightarrow$  Si un joueur ne figure pas dans Sigles :

- saisir son nom, prénom, club, sa série 7 si c'est un débutant et sa catégorie
- au premier nom inscrit, répondre OK
- $\rightarrow$  Terminer la gestion des joueurs -

## **3 – Gestion des Parties**

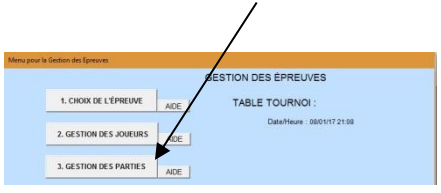

widencet Carboo<br>
#REBLAPARTHE

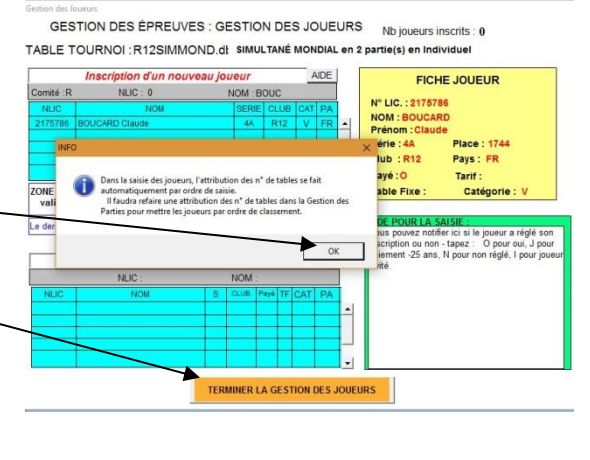

TONE DE VALIDATION (cliquez sur OK pour<br>valider l'inscription ou la modification)<br>valider l'inscription ou la modification)<br> $\begin{array}{|c|c|c|c|c|c|}\n\hline\n\text{OK} & \text{Suppose} & \text{Superimeter} \\\hline\n\text{OK} & \text{gugau}\n\hline\n\end{array}$ 

 $\rightarrow$  Cliquer sur « Attribution automatique des n° de tables » et répondre OUI

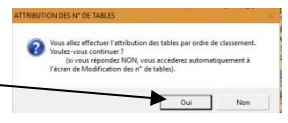

Table Fixe : Catégorie

 $\rightarrow$  Puis sur « Saisie-Vérif-Modif manuelle » pour vérification « Imprimer l'attribution des n° de tables par ordre alphabétique » pour affichage

et un avec l'ordre de classement

« Exporter les n° de tables et noms des joueurs vers sur la clé USB, **à la racine**,

pour qu'ils soient accessibles par les arbitres lors de l'importation des noms.

 Sélectionner la clé USB dans le cadre jaune, répondre OUI et un message vous signale que l'export est effectué sur le support demandé (2 fichiers : R12PHASE1-P1.sch et R12PHASE1-P1.txt ou un seul nommé R12PHASE1- P1.txt).

 Ces dernières opérations sont à faire la veille de l'épreuve (ou le jour même) car il y a souvent des modifications à faire (absence, table fixe, non inscrit…).

# En cas d'absence de joueurs le jour même :

Il est conseillé de ne pas modifier les clés avant la partie 1 et de demander aux arbitres de faire la modification dans Duplitop, dans l'onglet « Joueurs » : Abandon d'un joueur.

Si le joueur arrive en retard il suffira pour l'arbitre de cliquer sur « Retour d'un joueur », dans le même onglet.

# En cas d'échange de place entre 2 joueurs :

Il est conseillé à chaque arbitre concerné, dans l'onglet « Joueurs », « Inscription des joueurs », de « Libérer » le joueur concerné et d'inscrire le nom du remplaçant (attention aux homonymes, vérifier le code club !).

## En cas d'inscription tardive :

Soit il remplace un joueur absent, soit on l'inscrit en dernière table, dans le même onglet que précédemment.

### *! ! Pour celui qui gère Sigles, il faudra faire les modifications\* avant d'importer les résultats de la partie 1 : changements de joueurs ou absence de joueurs.*

## **4 - Réception des résultats dans Sigles**

 $\rightarrow$  Ouvrir Sigles : dans « Menu principal » cliquer sur « Gestion des

épreuves »

« Choix de l'épreuve » « Reprise d'une épreuve » cliquer dans le cadre inférieur sur le nom de la table

La table s'affiche dans le cadre à droite, cliquer sur OK

### **Si besoin de modifications\* des joueurs** :

 $\rightarrow$  Cliquer sur « gestion des joueurs » pour ajouter ou supprimer des joueurs

 $\rightarrow$  Cliquer sur « gestion des parties, N° de TABLES, Saisie, Vérif., modification manuelle des N° de table » pour modifier manuellement leur numéro de table en cas de modification. **N'oubliez pas de VALIDER.**

**<sup>2</sup>** Cliquer sur « Gestion des parties » puis sur « Saisies des scores » et renseigner le **TOP de la partie** *(une erreur de TOP bloque les jonctions)* et valider avec la touche **ENTREE**.

 $\rightarrow$  Brancher la clé et la sélectionner. Choisir « importer les fichiers un par un », **n'oubliez pas de VALIDER, après chaque importation.**

 Si erreur de manipulation, aller sur « Suppression d'un top » dans « Gestion des parties, SCORES » et supprimer le top de la partie concernée (cela effacera tous les scores importés). Recommencer au point <sup>e 2</sup> et importer à nouveau l'ensemble des fichiers un par un, **n'oubliez pas de VALIDER, après chaque importation.**

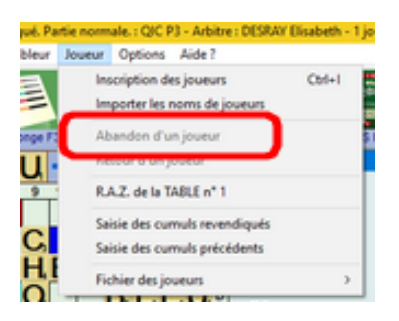

#### **Vérification des tableurs par rapport aux scores importés.**

**Vérifier TOUTES les modifications apportées manuellement par les arbitres sur leur tableur**, d'où l'importance de ne pas réimprimer un tableur sans erreurs visibles, il faut toujours avoir le tableur d'origine, validé par le DA qui aura apposé sa signature. En cas de doute, voir avec l'arbitre concerné.

### **Faire une sauvegarde des fichiers SIGLES à la fin de chaque partie et les ranger, ainsi que les fichiers tableurs, dans le dossier concerné sur la clé (Partie1, Partie 2, Partie 3).**

#### **Impression des résultats** :

 **Classement de la partie** qui peut être affiché et à joindre aux tableurs et bulletins de la partie.

## **Faire l'attribution des tables pour la 2<sup>e</sup> partie et imprimer par ordre alphabétique pour l'affichage.**

#### **Soit attribution automatique, soit reprise des tables de la partie précédente.**

S'il y a changement de tables, il faut procéder comme pour la 1ère partie : exporter les noms.

#### **Cliquer sur Classement final et immédiatement après,**

**sauvegardersur la clé (à la racine, mais surtout pas dans un dossier jaune) + export vers Excel.**

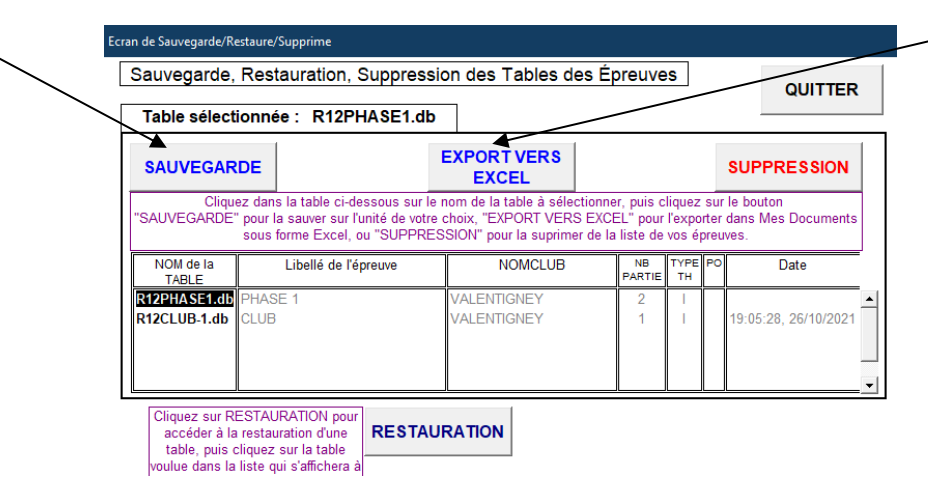

*Ne surtout pas utiliser la fonction « Exporter au format csv »* qui se trouve en bas à droite de l'écran « classement après *x* parties ».

#### **Feuille d'homologation : à renseigner**

#### **5 - Envoi des résultats : 2 possibilités**

- 1. Ils peuvent être envoyés directement depuis Sigles (par Outlook).
- 2. Ouvrir sa messagerie, remplir le destinataire et l'objet **(important)** et **joindre le fichier Excel de la dernière sauvegarde de SIGLES, après le classement final**. Ce fichier doit être visible directement quand on ouvre sa clé (à la racine).

## **10h : Installation**

## **I. Trucs et astuces (prérequis)**

**1 / Extensions** : dans l'explorateur, Affichage – Options – Affichage – « Masquer les extensions » à décocher

.sch

.txt

.Db

## **2/ Clé USB : personnaliser sa clé**

## Mettre la clé – Clique droit – Renommer **PHASE1**

- Si votre clé n'est pas vierge, créer un dossier A TRIER et tout mettre dedans.

## **Dossiers / Fichiers :**

- Créer 3 ou 4 dossiers (INSCRIPTIONS/PARTIE 1/PARTIE 2/PARTIE 3)

## **3/ Téléchargement**

Si problème lors de l'installation (pas suffisamment de place sur le disque c : répondre OUI).

Si message d'erreur lors du lancement : « PfW Runtime Desktop a cessé de fonctionner », il faut désinstaller complètement Sigles Tournoi et Corel applications.

## **II. SIGLES**

**1/ Mise à jour des tables**

**2/ Créer la table**

# **3/ Effectuer une restauration** : reprendre le fichier téléchargé dans lequel il y a les inscriptions

## **4/ Gestion des joueurs :**

- Cas de l'absence
- Cas d'échange
- Cas d'inscription tardive

Ajout d'un joueur non dans SIGLES (en début de saison ou lorsqu'il n'est pas encore reconnu par Sigles)

# **5/ Gestion des parties :**

*Utilisez-vous toujours l'import pour vos résultats ?*

- Inscription manuelle des scores
- Annuler la saisie de scores
- Saisie des scores avec import/clé

Refaire les manipulations avec P2

# **6/ Résultats**

- Résultats à la fin de chaque partie
- Classement final
- Pour les épreuves par centres, envoyer à **Corinne et Claude** le fichier excel en vérifiant qu'il est bien dans l'ordre du classement final – si ce n'est pas le cas reprendre la procédure depuis « classement final ».
- *Impression du classement (à donner au trésorier et à envoyer à Claude avec le chèque + la feuille de trésorerie)*

## **Bilan de la formation**